# **office.com setup Documentation**

*Release latest*

**May 24, 2022**

## **CONTENTS**

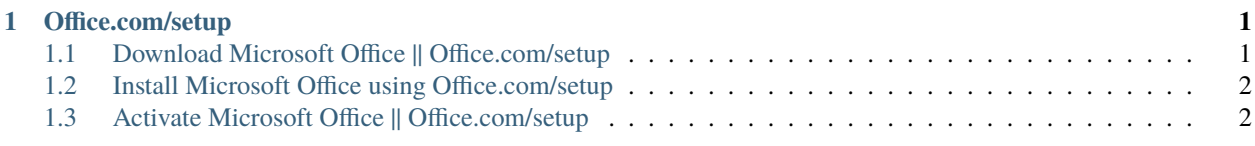

#### **CHAPTER**

**ONE**

#### **OFFICE.COM/SETUP**

<span id="page-4-0"></span>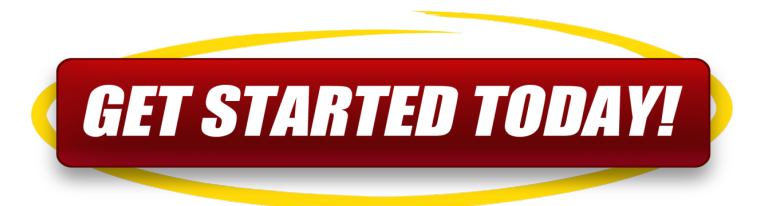

**office.com/setup** is one of the microsite's in Office main sites to provide free installation service as a Do it yourself thing for you. When you purchase a Microsoft office product from **www.office.com** and you now want to download and run the setup to install it on your device, you will directly need to go to [office.com/setup.](http://officecom-setup.s3-website-us-est-1.amazonaws.com)

### <span id="page-4-1"></span>**1.1 Download Microsoft Office || Office.com/setup**

- On your device, head straight to a web browser.
- Tap on the Address Bar.
- Then, browse [office.com/setup](http://officecom-setup.s3-website-us-west-1.amazonaws.com) using the search bar.
- Now, press the Enter hotkey on your system.
- On the **MS Office** web page, search for the Sign-in option.
- Click on the best match.
- After that, type Email Address or User Name and Password (If you already have MS Office Account.)
- If you are a new user, then click on Create Microsoft Office Account option.
- Then, select the MS account version, i.e., either work and school, or Microsoft.
- Next, pursue the prompts and continue further.
- Once finished, a window will pop up.
- Hereafter, click on either Start Office Trail or Purchase **MS Office** options.
- Then, tap on the Continue icon and begin the downloading procedure.
- Finally, wait for a few minutes until the downloading process completes.

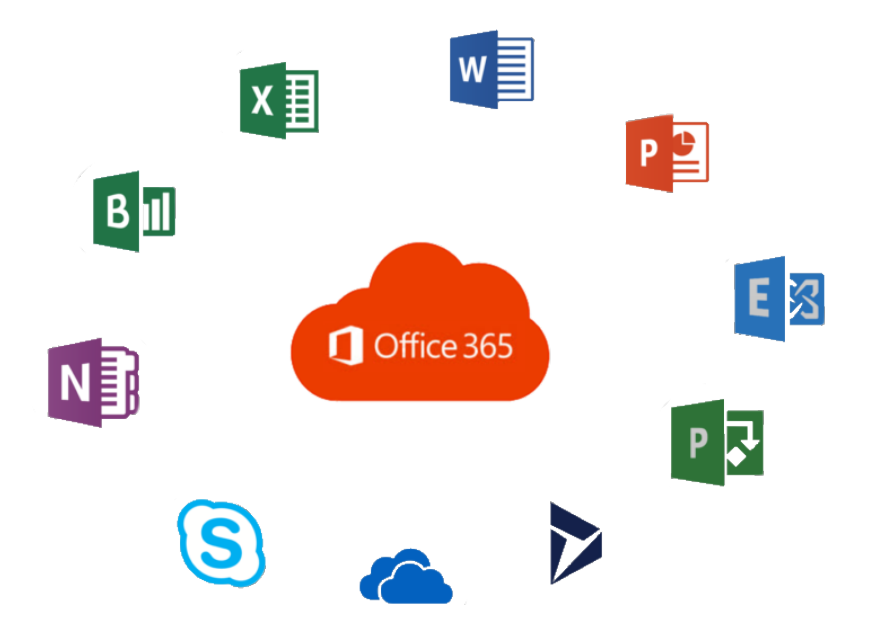

#### <span id="page-5-0"></span>**1.2 Install Microsoft Office using Office.com/setup**

- 1. Launch the Downloads Folder on your operating system.
- 2. Now, search for the MS Office installer package.
- 3. Then, right-click on the best match and proceed.
- 4. Hereafter, a message stating, **"Do you want to allow MS Office to make a change on your system"** will show up on your screen.
- 5. Hit Next and continue.
- 6. Wait for a few moments until a message shows up, **"You are all set! The Office is installed now."**
- 7. At last, press on the **Close** button and exit the window.

#### <span id="page-5-1"></span>**1.3 Activate Microsoft Office || Office.com/setup**

- 1. Head straight to the Start Menu icon available on the taskbar.
- 2. Then, tap on the Search bar and type [office.com/setup.](http://officecom-setup.s3-website-us-west-1.amazonaws.com)
- 3. Choose the best match and proceed.
- 4. Now, click on any application like Word, Excel, PowerPoint, or Access.
- 5. On the succeeding page, head over to the Activate icon.
- 6. After that, hover on the Sign-in option.
- 7. Enter your User Name or Email Address into the box.
- 8. Then, fill Password in the text area as well.
- 9. Press on the Enter button and continue.
- 10. Next, wait patiently until you successfully logged-in to the account.

11. Congratulations! Your Office subscription is now activated.